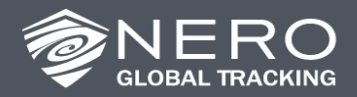

This document highlights the best practices when using the e-Track Certified™ application for **Automatic Onboard Recording Devices (AOBRDs)**. This should supplement, not replace, your e-Track Certified Daily Driver Guide, DOT Officer Operating Manual, and other manuals.

### **If You Experience an AOBRD Malfunction**

Refer to Section 6 of this document for common troubleshooting steps. If the AOBRD continues to malfunction, you remain compliant if you follow this procedure:

- Note the malfunction and report it to the motor carrier within 24 hours.
- If not available on the AOBRD, reconstruct logs for the current 24h period and previous 7 days on paper graph logs.
- Continue to use paper graph logs until the AOBRD is repaired. Note: these logs are compliant for the time period that the AOBRD is malfunctioning.

### **Keep In Your Cab At All Times**

- **[e-Track Certified Driver Operating Manual](http://www.elddocs.com/eld-compliant-drivers-manual.pdf)** and/or **[Driver Daily Guide](http://www.elddocs.com/eld-compliant-driver-daily-guide.pdf)**
- **[e-Track Certified](https://www.contigo.com/ELD_Resources/malfunction-sheet.pdf) Instructions** on handling malfunctions and record-keeping during malfunctions
- **[e-Track Certified DOT Officer Operating Instructions](http://www.elddocs.com/wl-certified-dot-manual.pdf)** for transferring hours of service records
- **[Blank paper logs](http://www.elddocs.com/Paper%20Log.pdf)** to be used in case of AOBRD malfunction

#### **Using Multiple Devices for Duty Status Changes**

Occasionally, a driver may use an alternate device to perform a duty status change while away from the truck and its associated ELD tablet. **While not a recommended practice, this will only work as long as the driver isn't logged in to multiple devices at the same time.** Be sure to log out of the alternate device before logging in to the ELD in the vehicle. Note that the location in the log will be where the driver was when they made the duty status change (which may not match the location of the vehicle).

e-Track Certified™ is a trademark of ATS Fleet Management Solutions, LLC

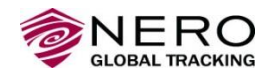

# **Table of Contents**

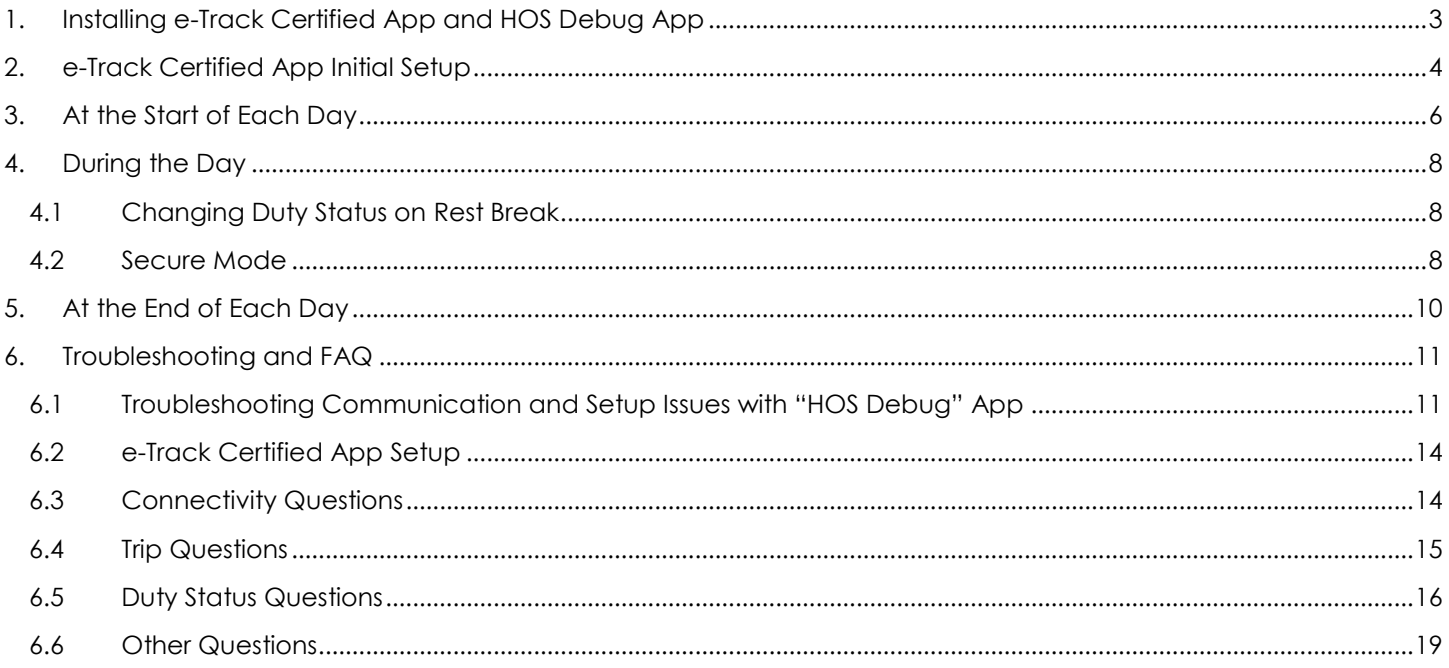

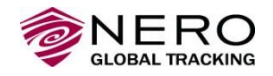

# <span id="page-2-0"></span>**1. Installing e-Track Certified App and HOS Debug App**

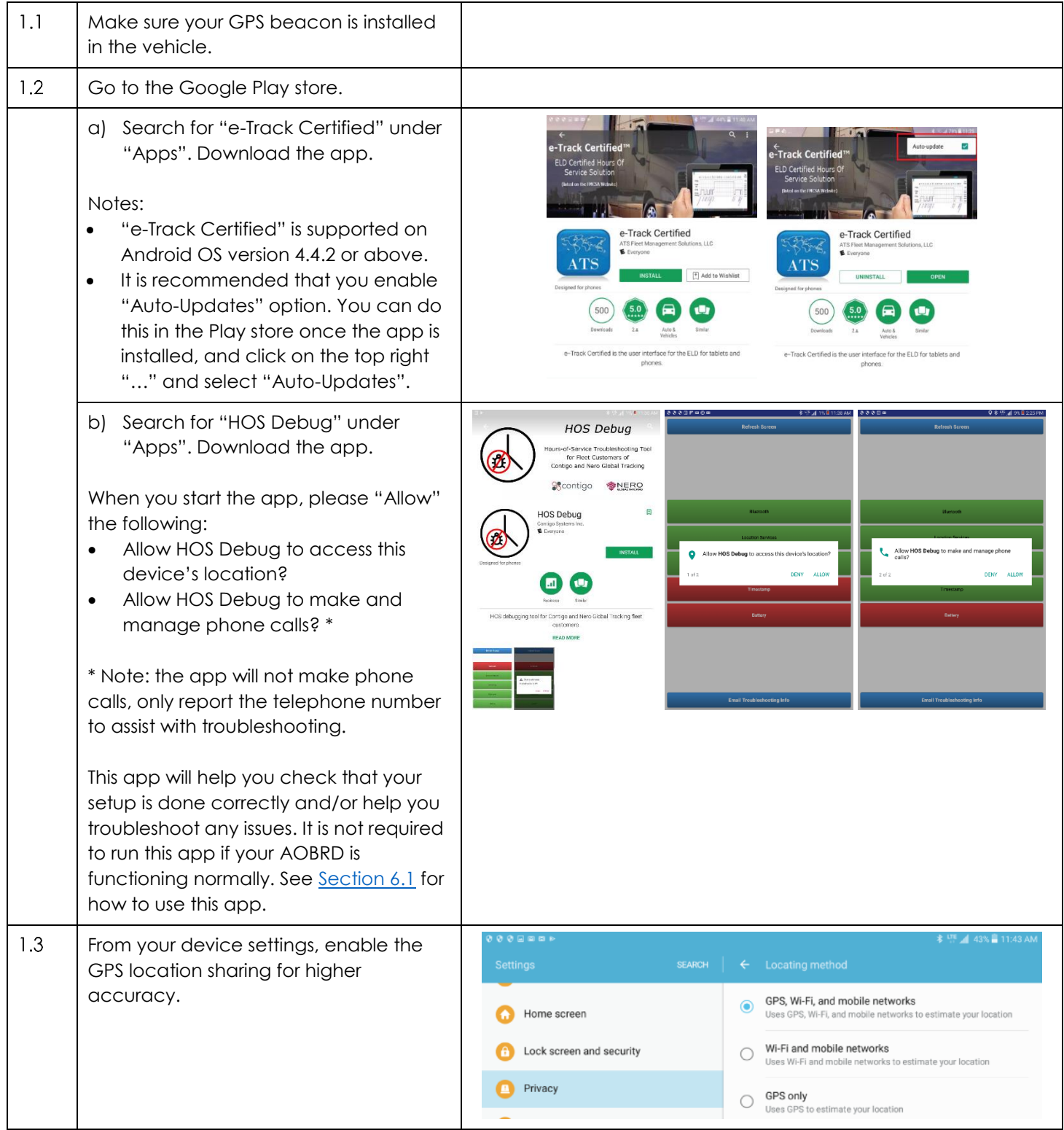

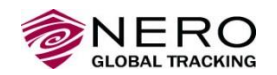

#### **e-Track Certified for AOBRD: Best Practices Guide for Daily Driver Operation**

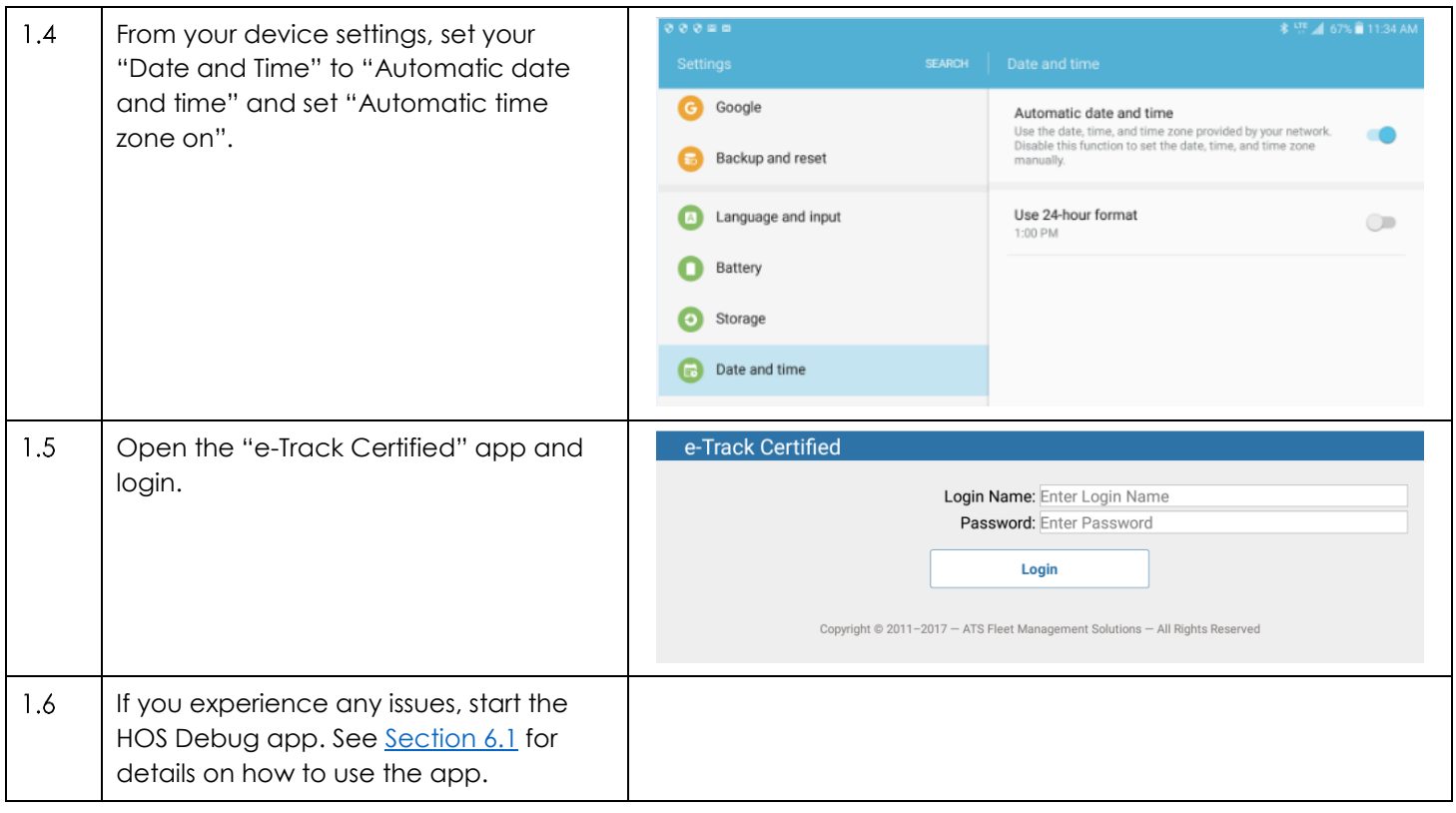

## <span id="page-3-0"></span>**2. e-Track Certified App Initial Setup**

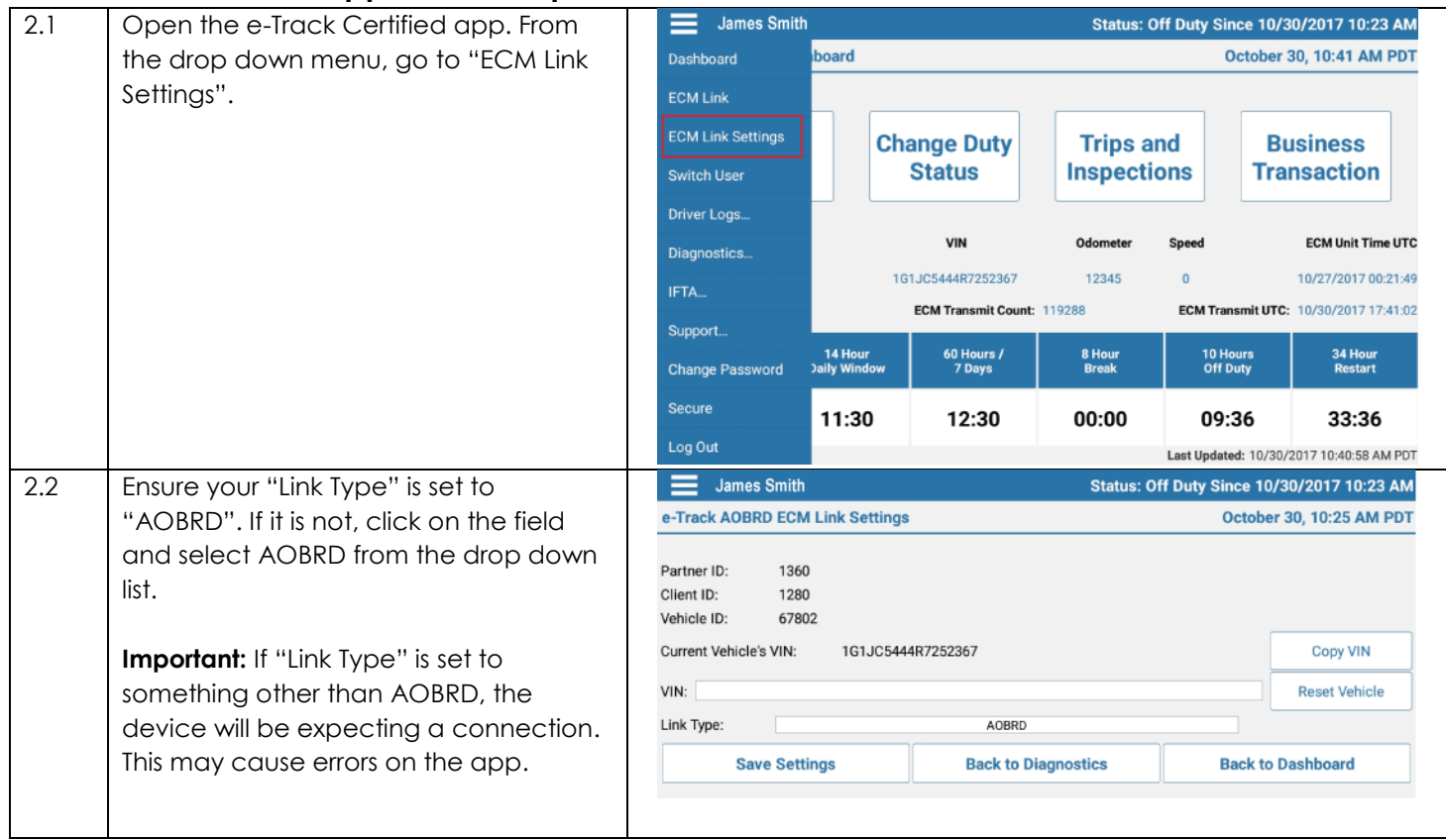

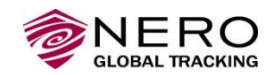

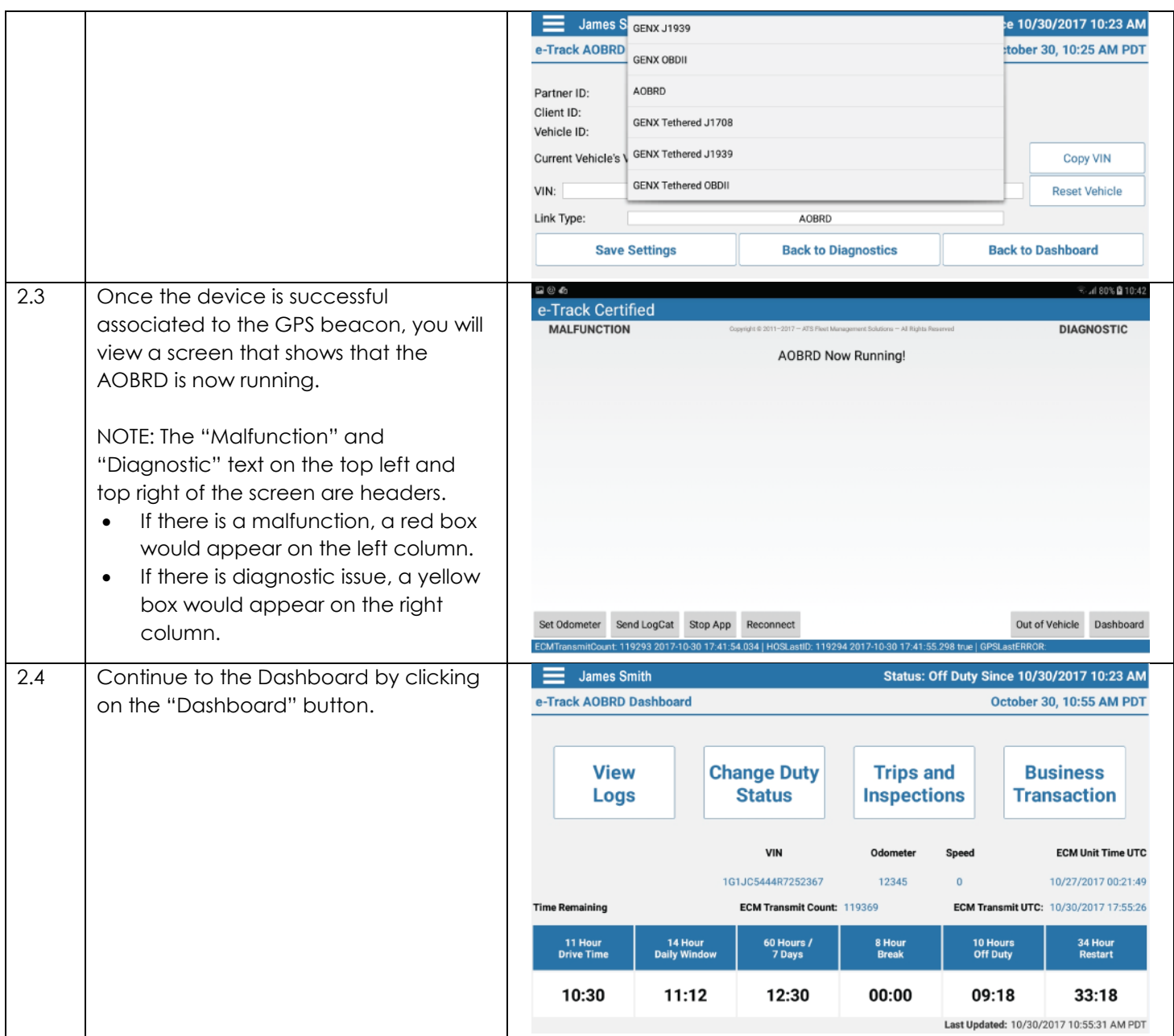

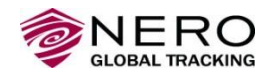

# <span id="page-5-0"></span>**3. At the Start of Each Day**

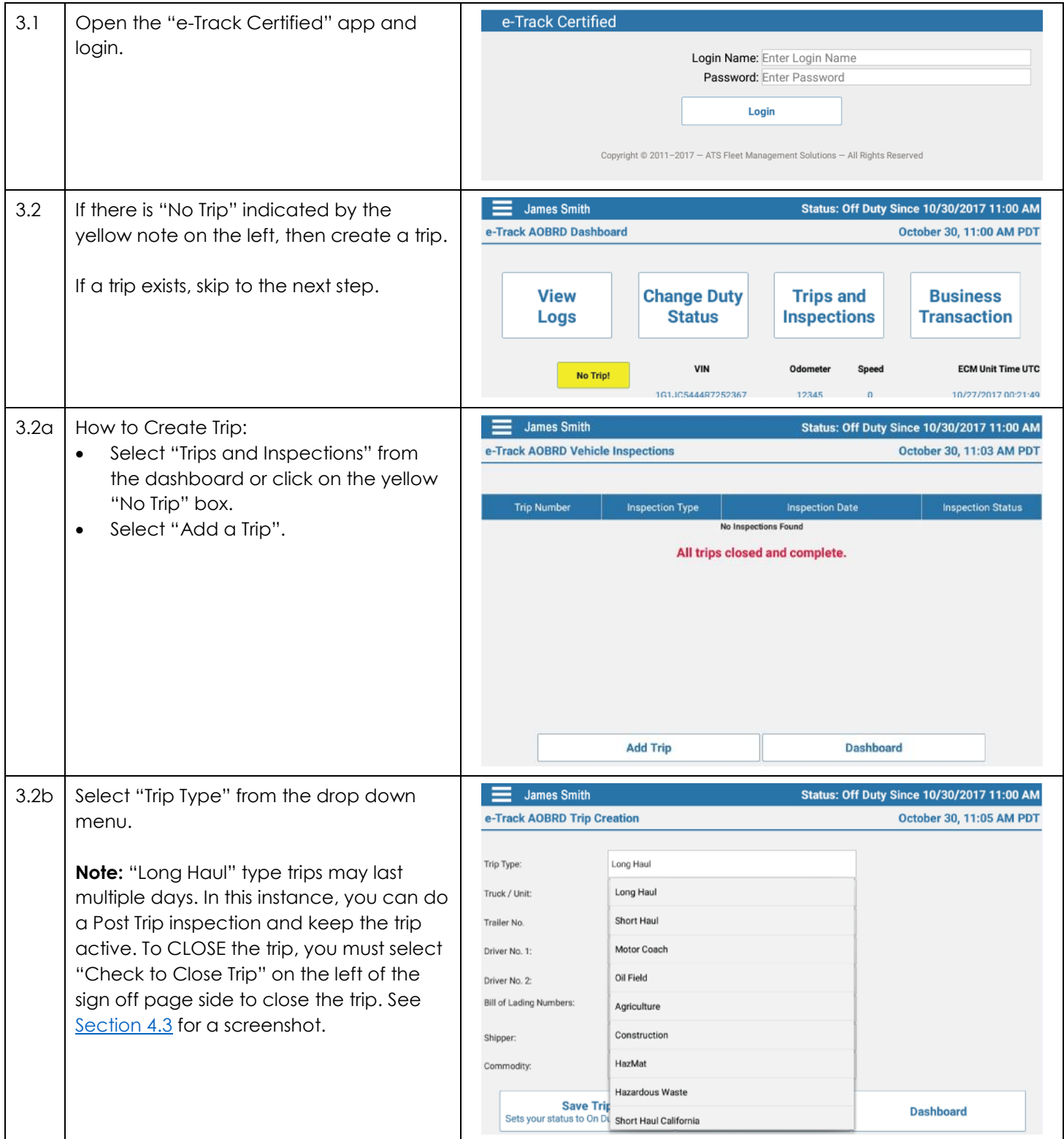

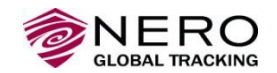

### **e-Track Certified for AOBRD: Best Practices Guide for Daily Driver Operation**

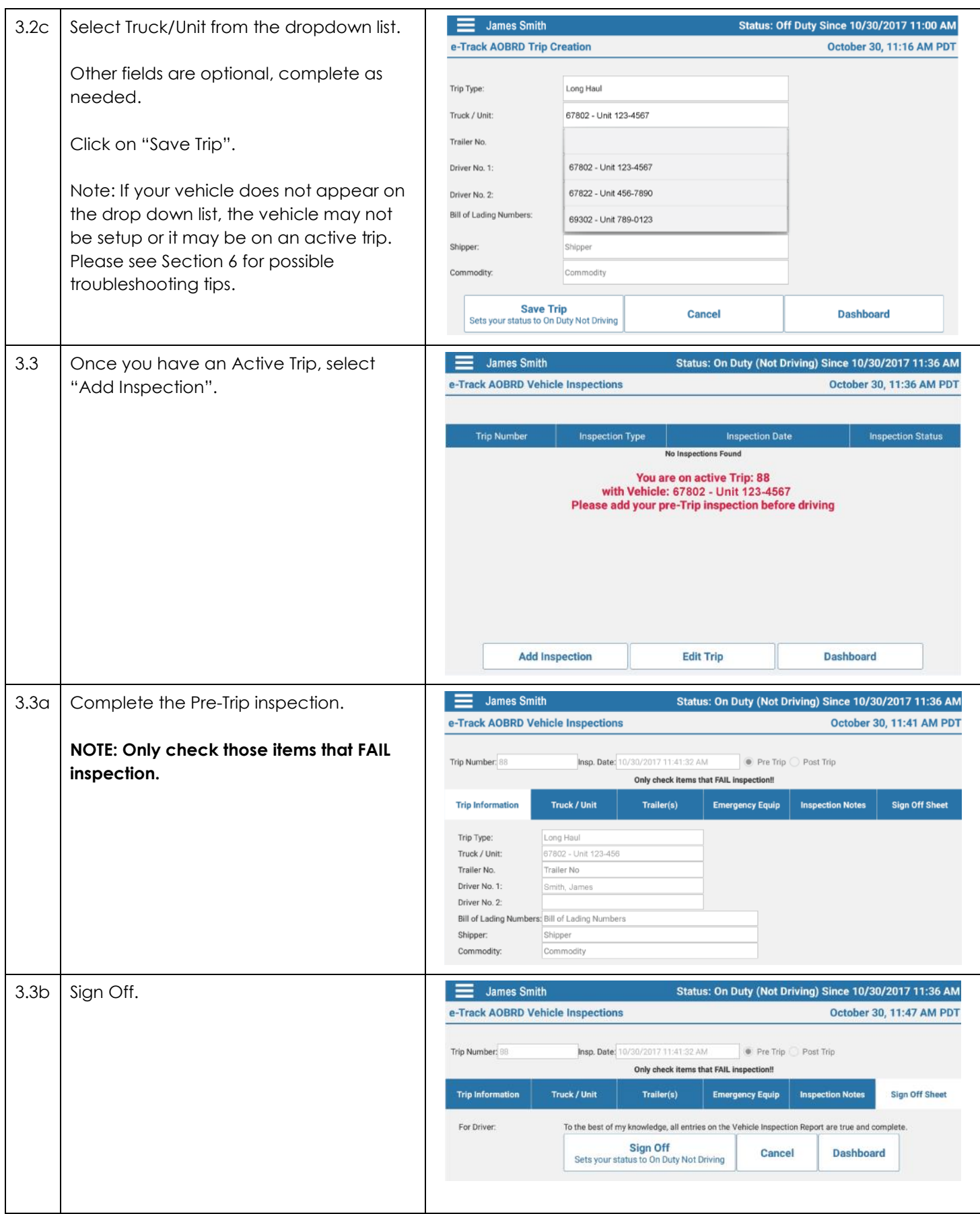

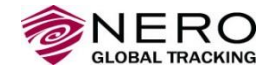

## <span id="page-7-0"></span>**4. During the Day**

For detailed instructions, please see "e-Track Certified Driver Daily Guide" and "e-Track Certified Driver Operating Manual". Below are some best practices for certain functions.

<span id="page-7-2"></span><span id="page-7-1"></span>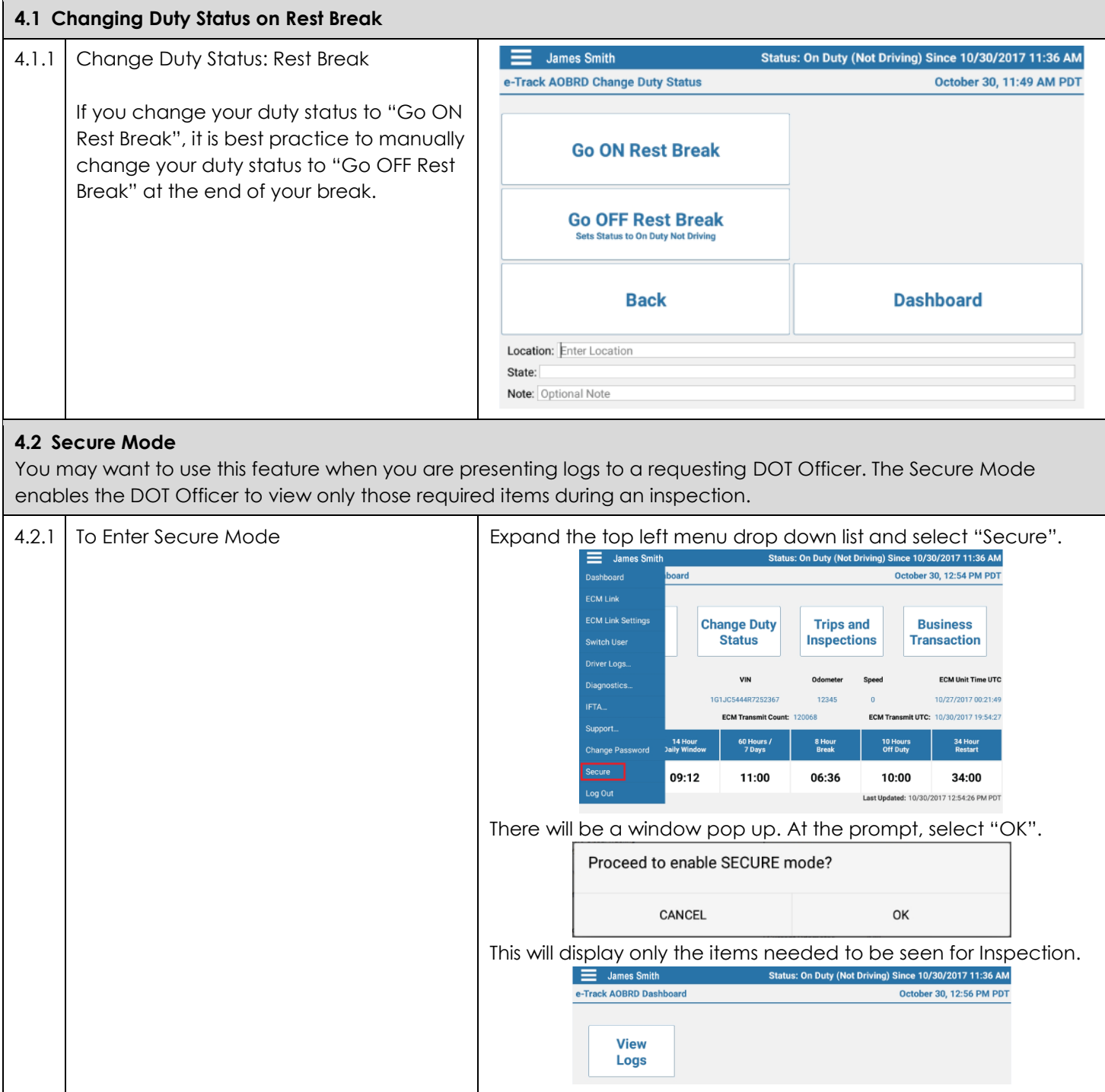

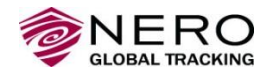

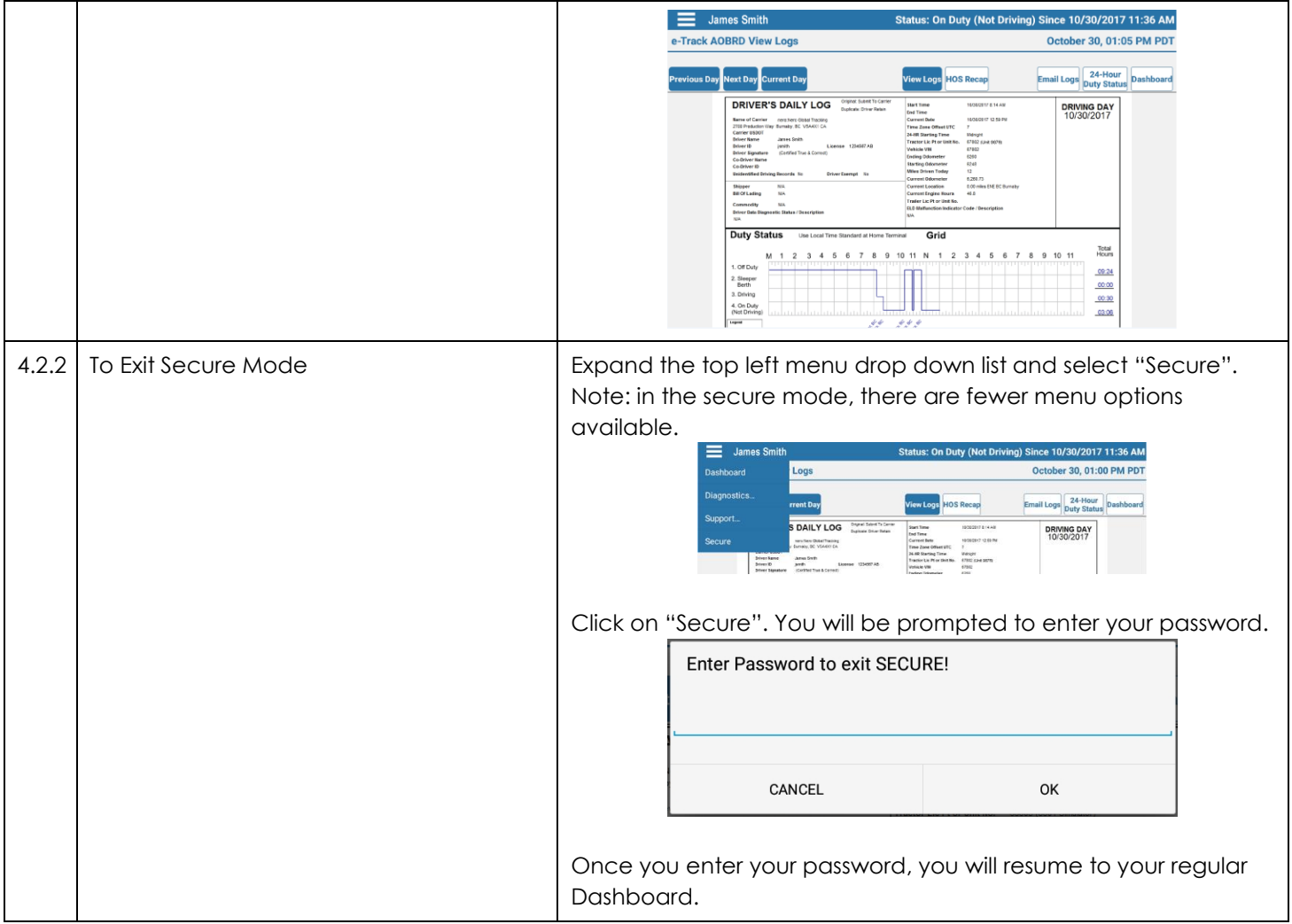

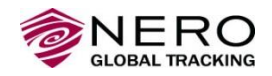

## <span id="page-9-0"></span>**5. At the End of Each Day**

**IMPORTANT:** At the end of **EACH DAY**, you **MUST** perform a Post Trip Vehicle Inspection.

<span id="page-9-1"></span>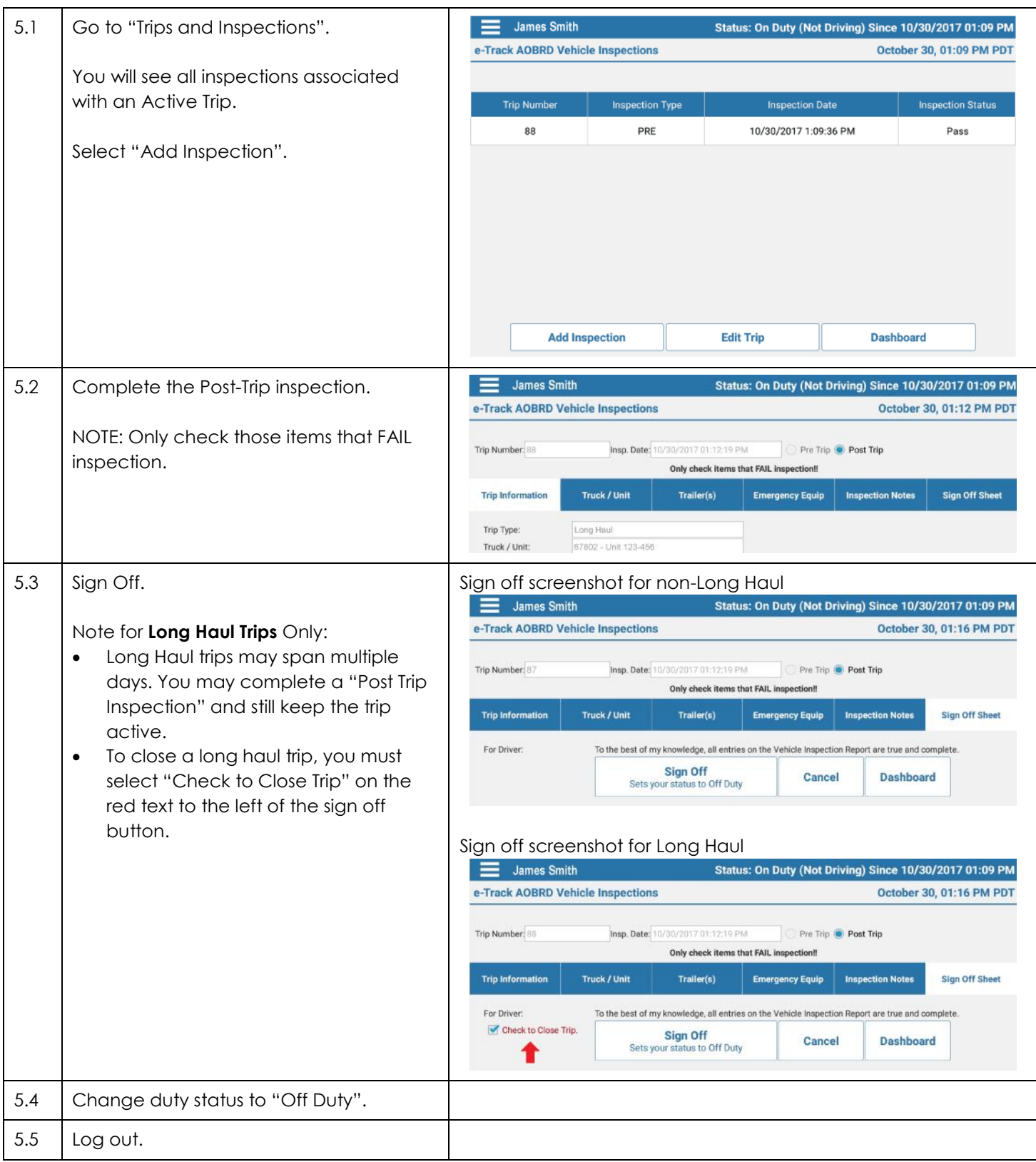

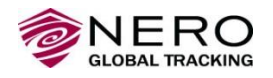

## <span id="page-10-0"></span>**6. Troubleshooting and FAQ**

Below are some common problems and typical solutions.

#### **Notes on the "HOS Debug App"**

The "HOS Debug" app has been designed to help troubleshoot issues that might occur with "e-Track Certified" and will help diagnose any device-beacon communication issues.

- **The "HOS Debug" app is not required to run at all times.** It is to assist with troubleshooting, and can be loaded/run when you encounter problems or assist with initial setup.
- **For AOBRD, Bluetooth will always show an error.** You can disregard as Bluetooth is only required for ELD.
- If you have tried to troubleshoot the issues and problems still persist (e.g., button remains red on "HOS Debug"), click on the blue **"Email Troubleshooting Info"**. This will email Technical Support with supplemental details so they can assist you.

<span id="page-10-1"></span>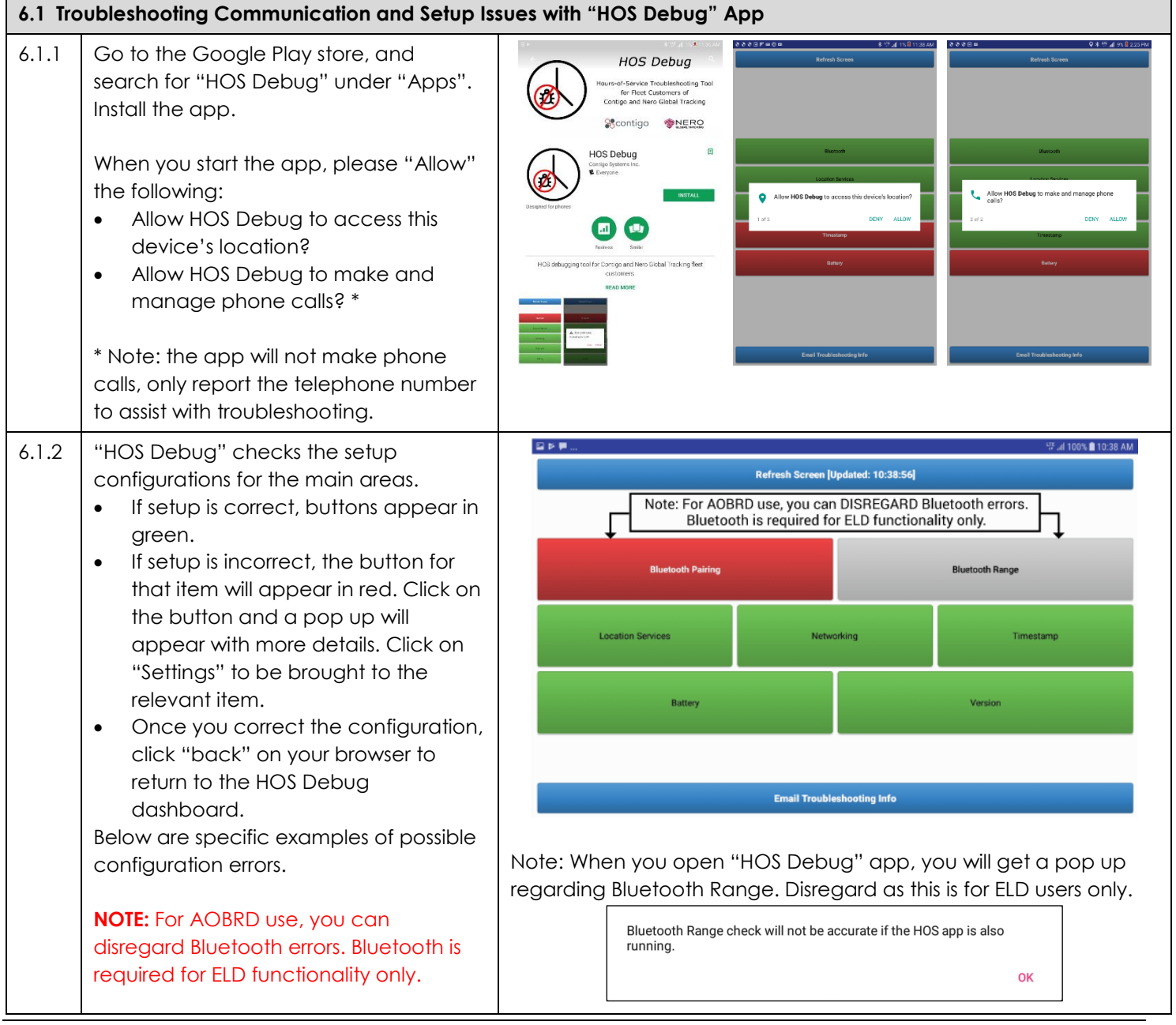

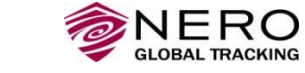

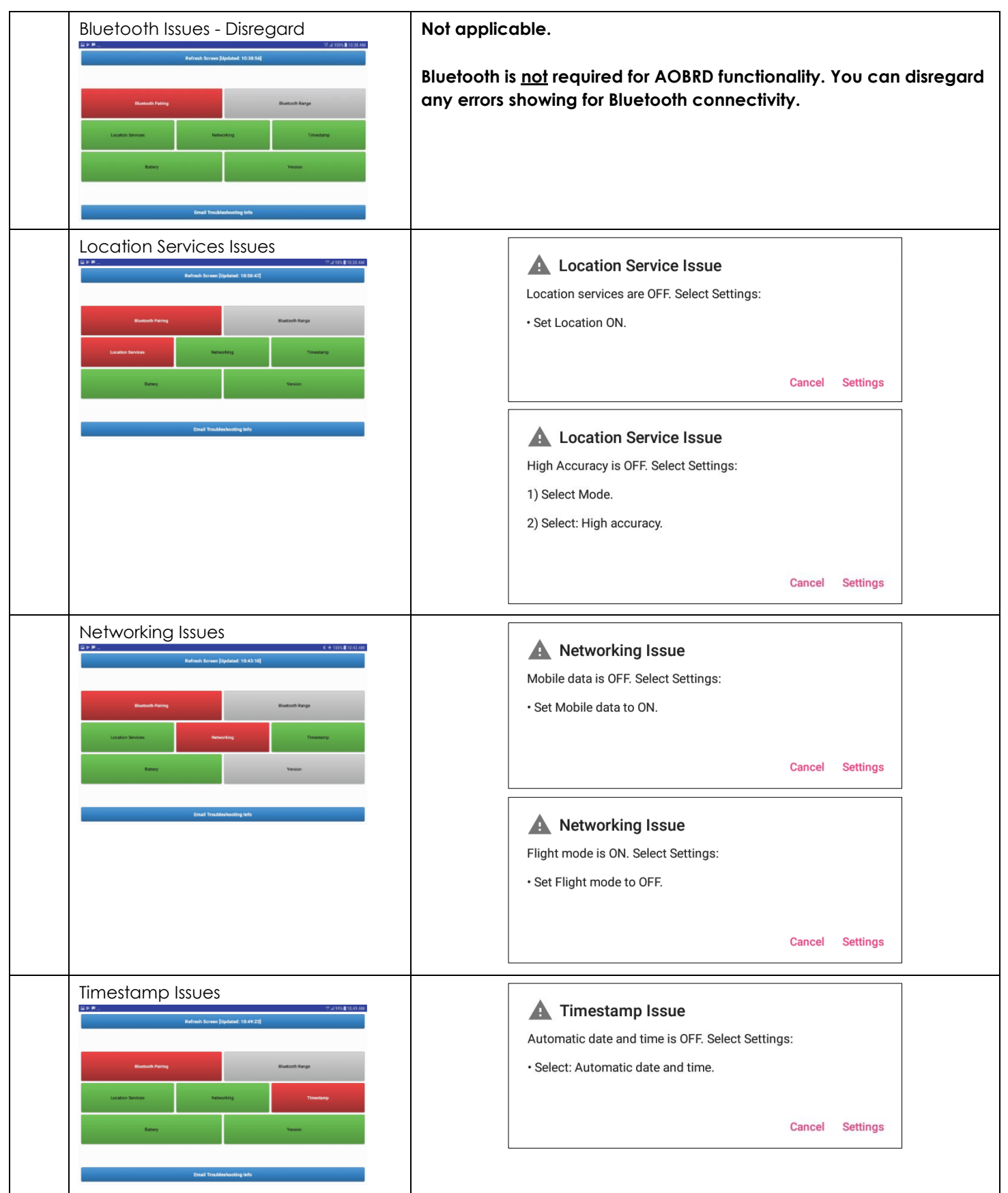

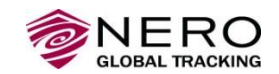

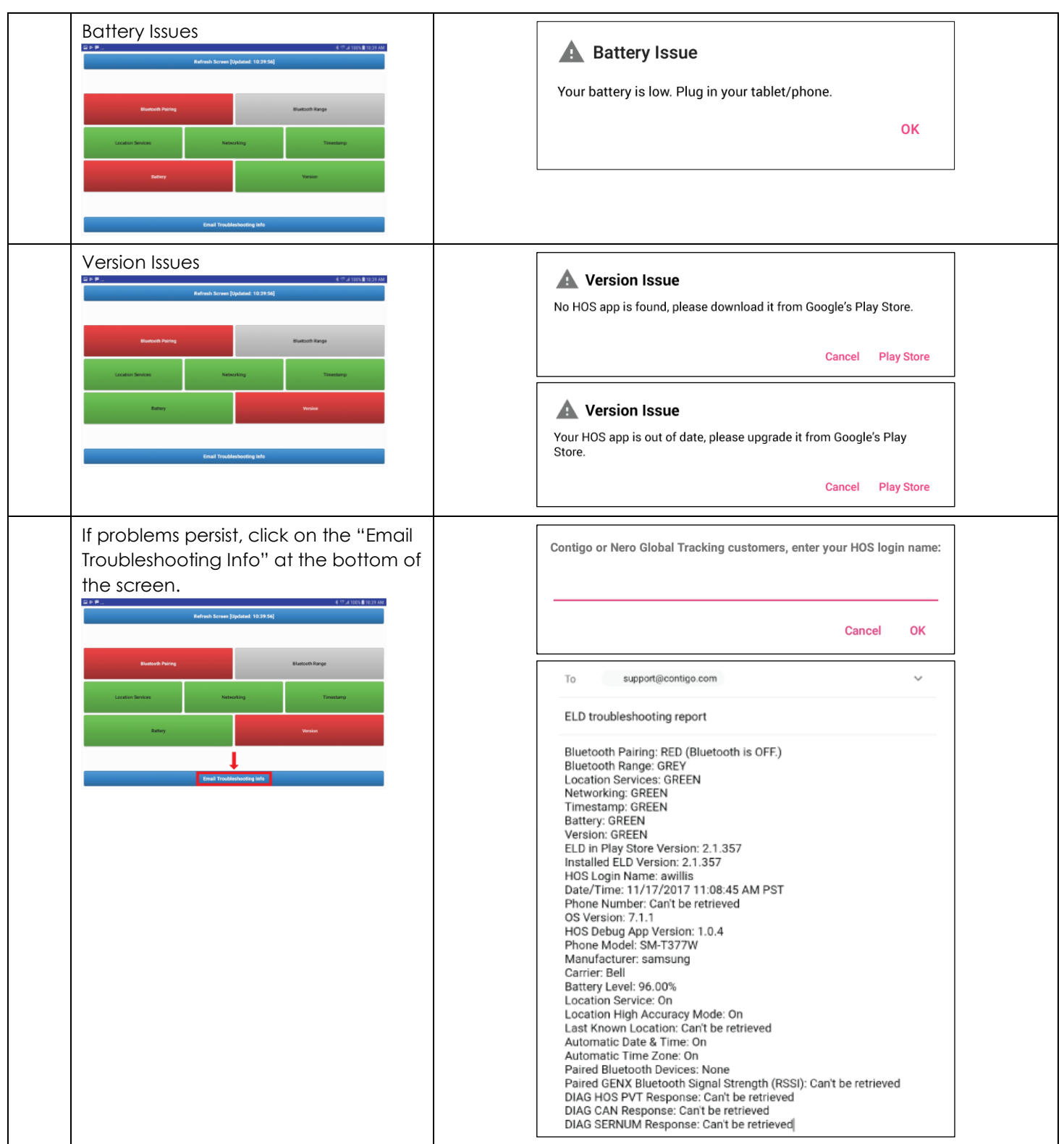

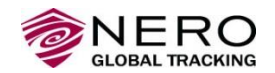

<span id="page-13-1"></span><span id="page-13-0"></span>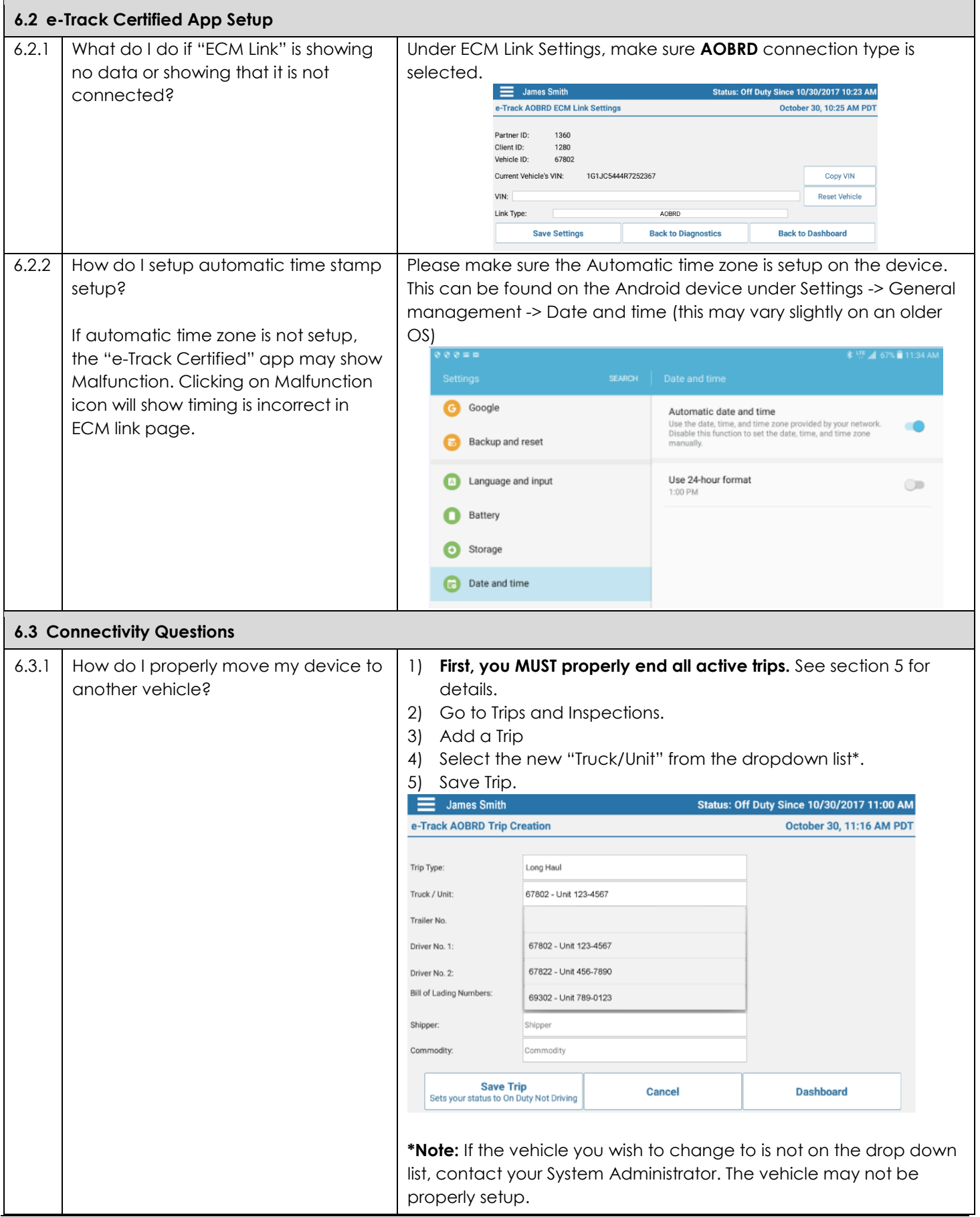

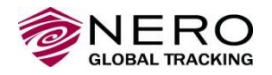

<span id="page-14-0"></span>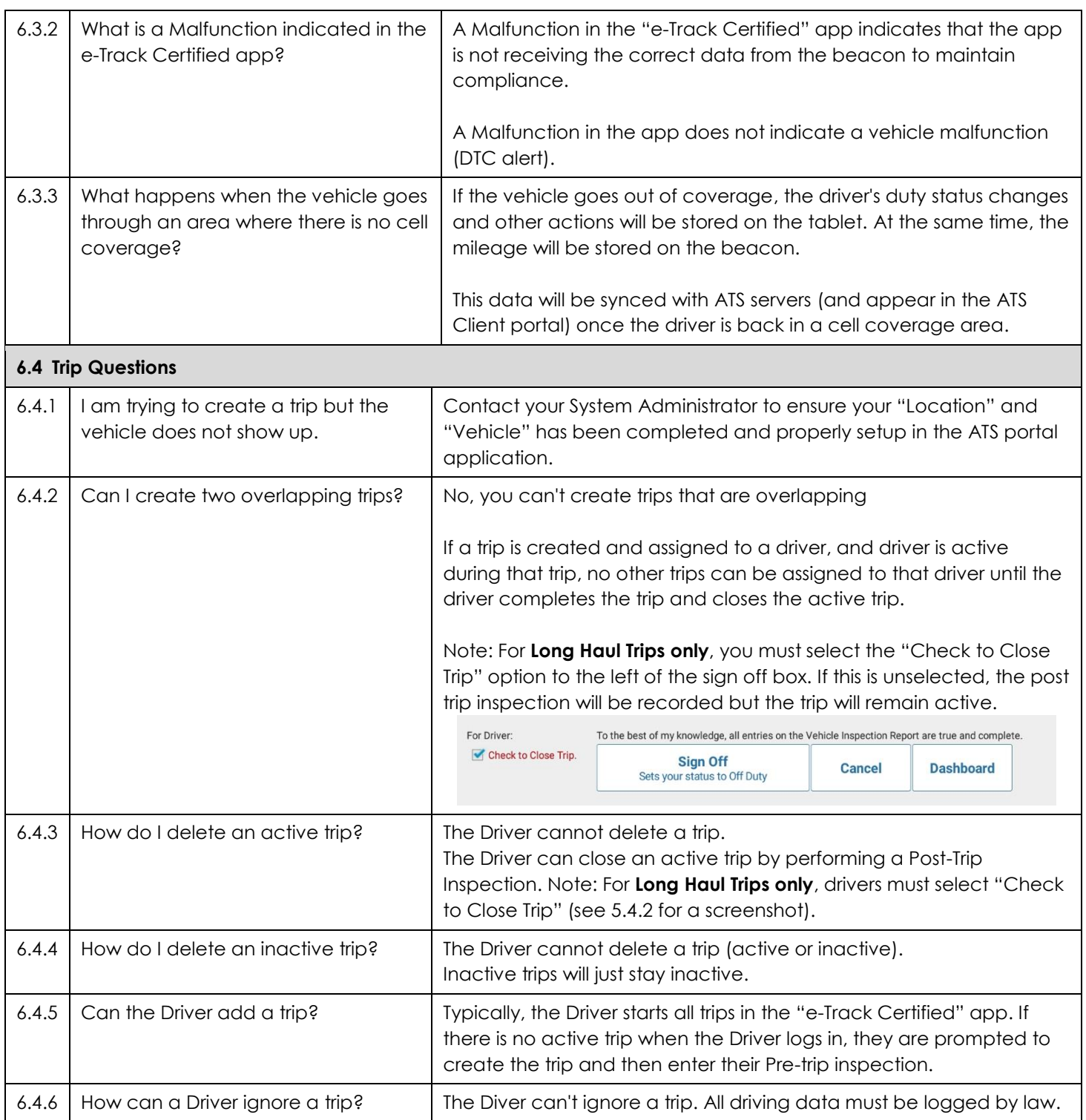

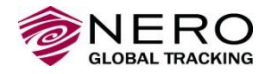

<span id="page-15-0"></span>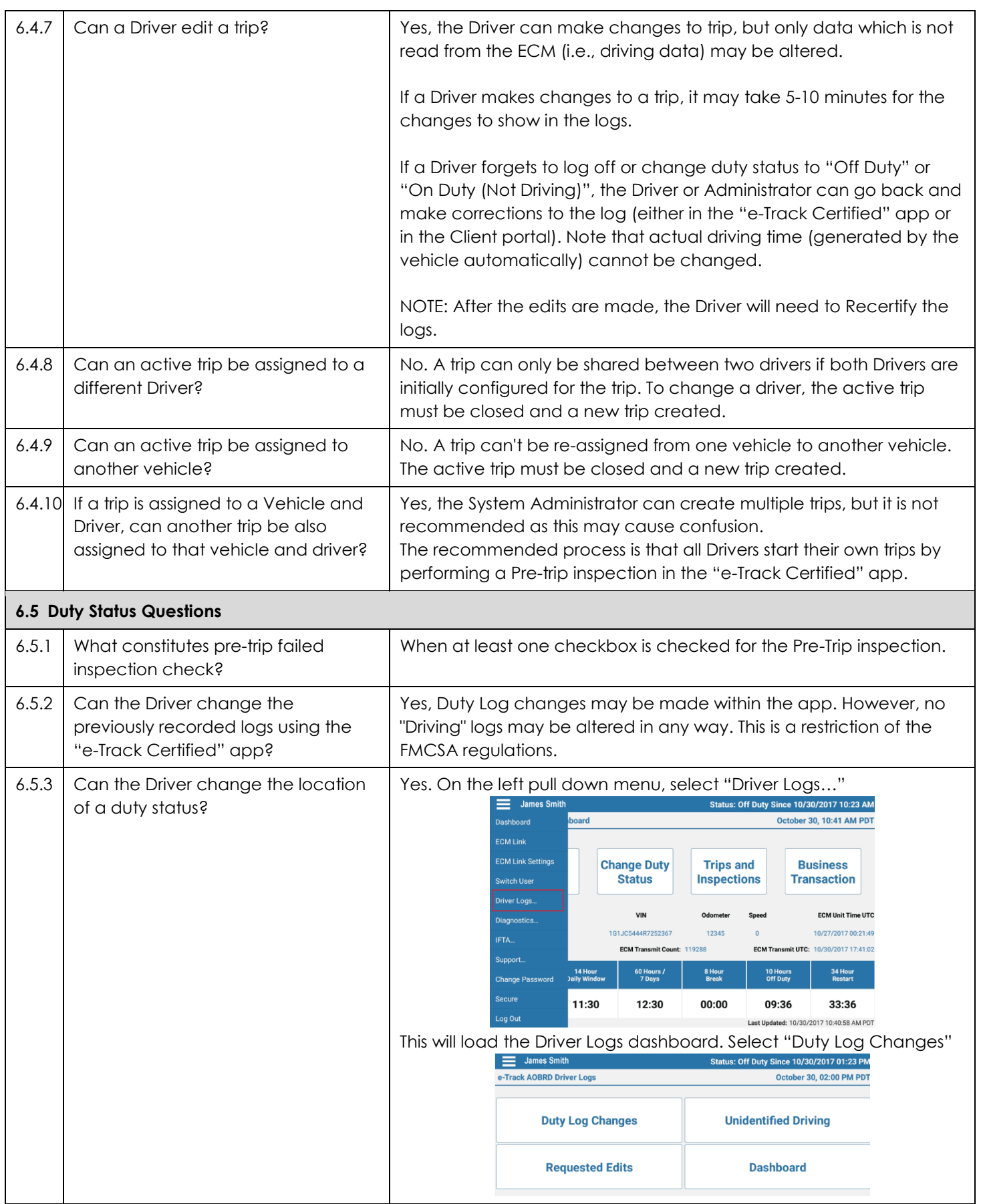

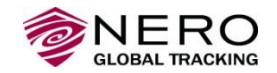

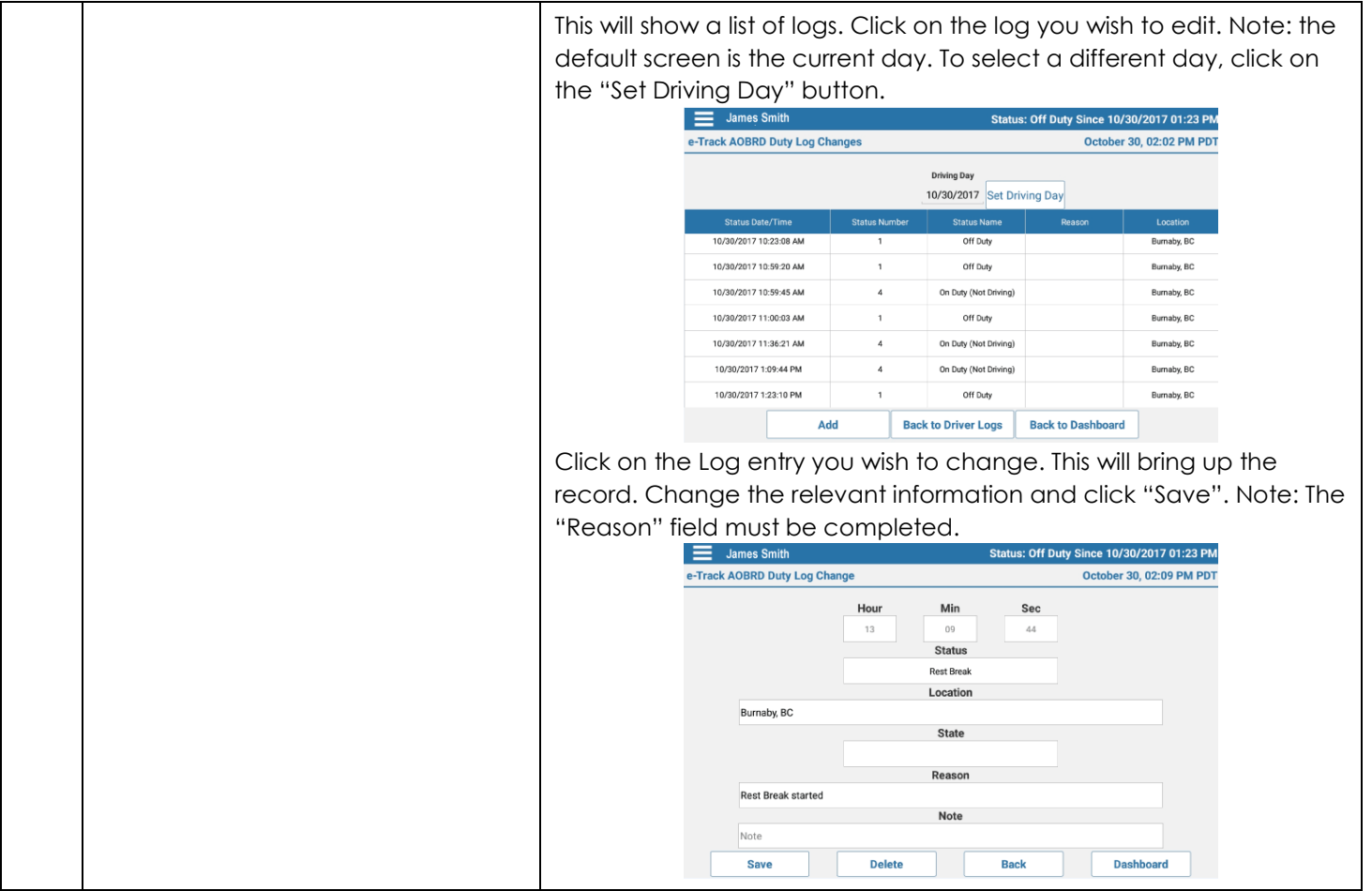

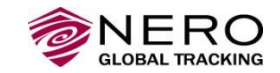

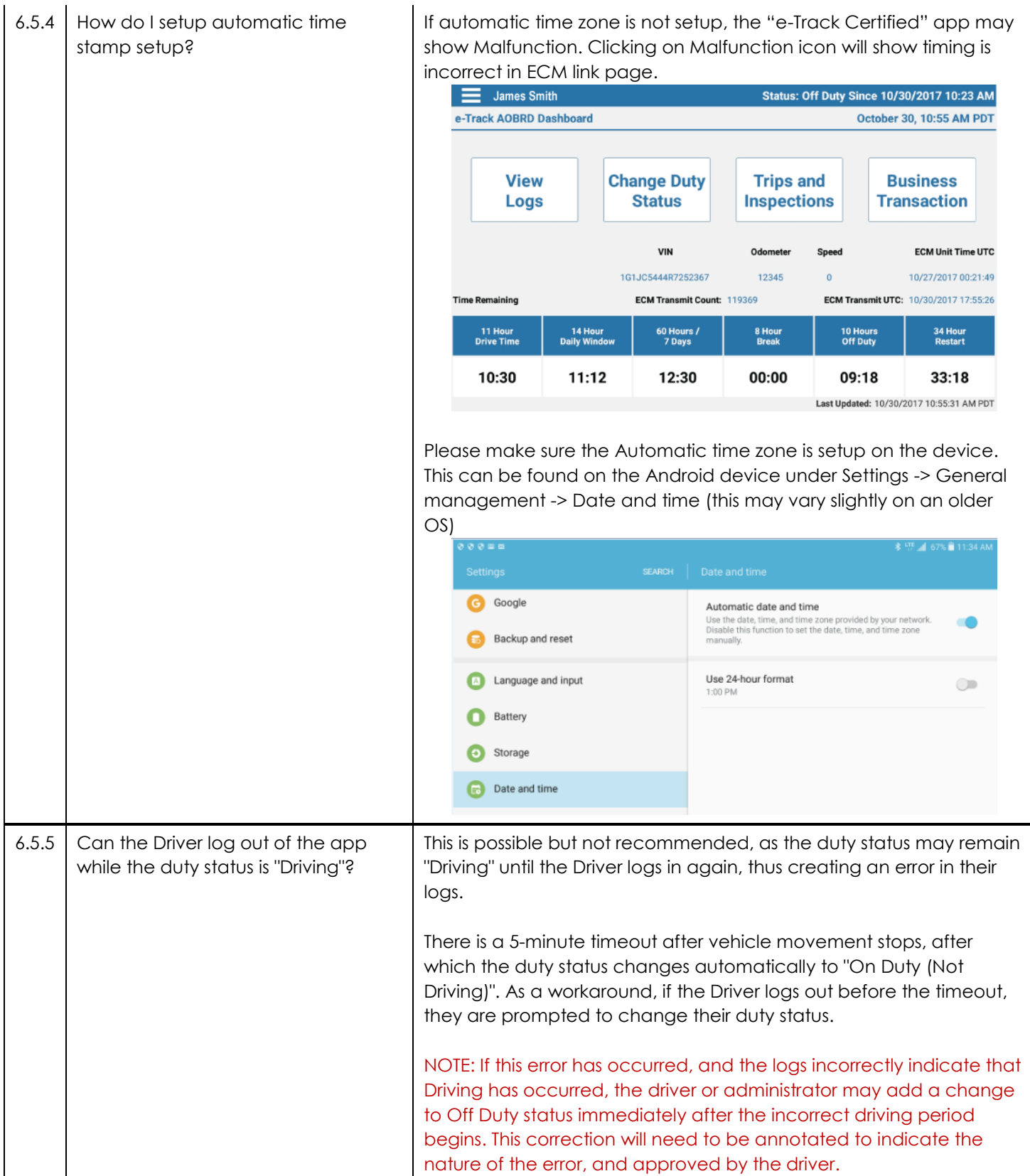

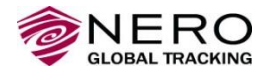

<span id="page-18-0"></span>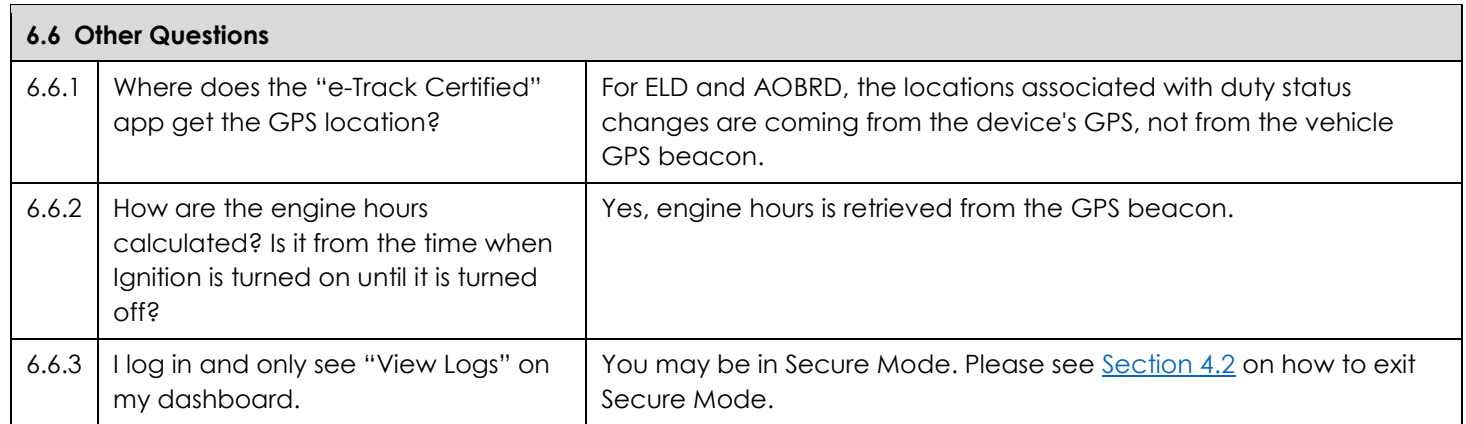